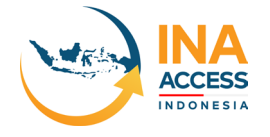

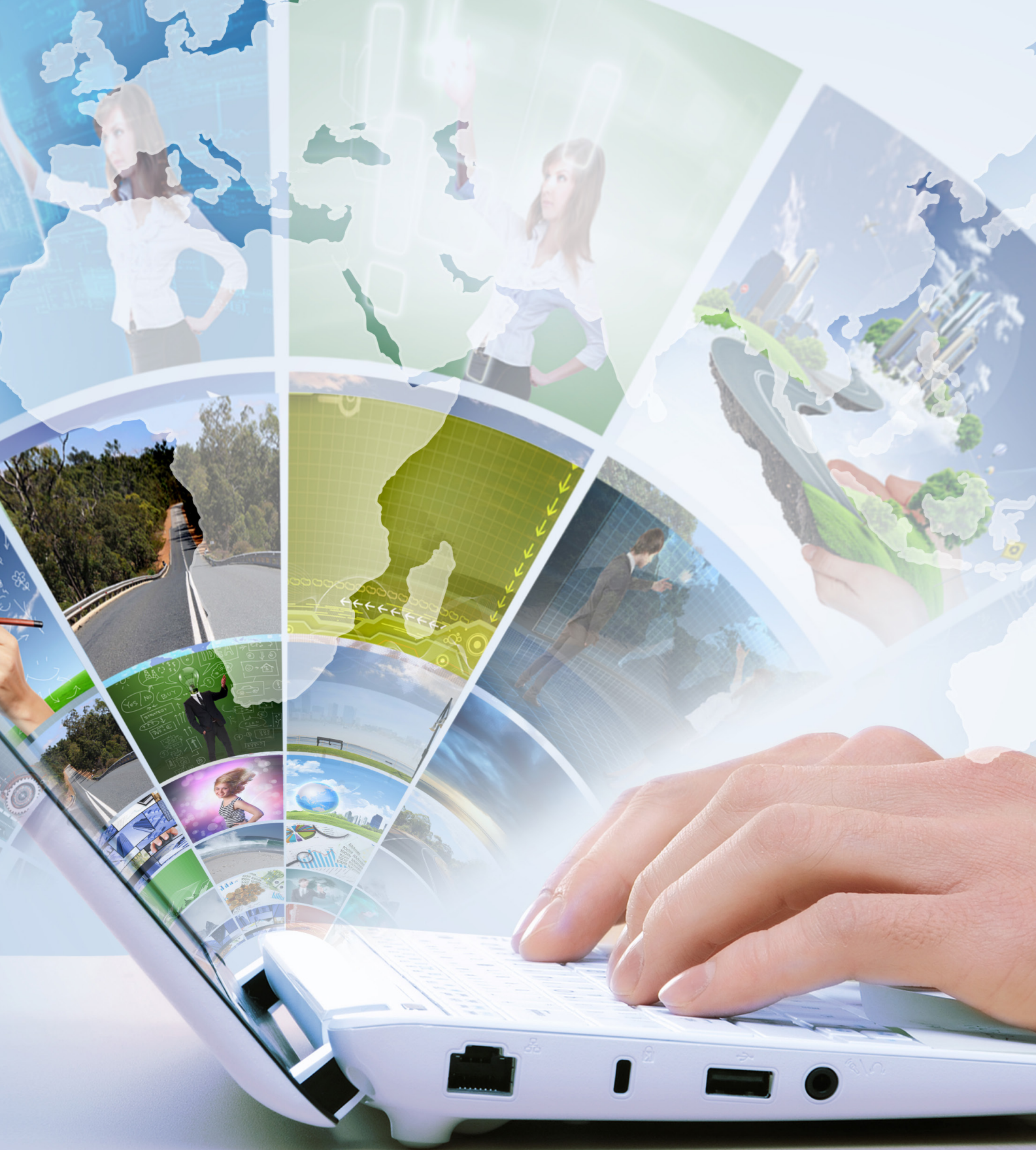

# INA-ACCESS VISITOR'S / BUYERS GUIDE

ina-access.com

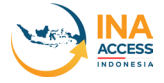

### VISITOR REGISTRATION

1. To register as a visitor, go to *ina-access.com* on your browser and click on the sign up button on the top right.

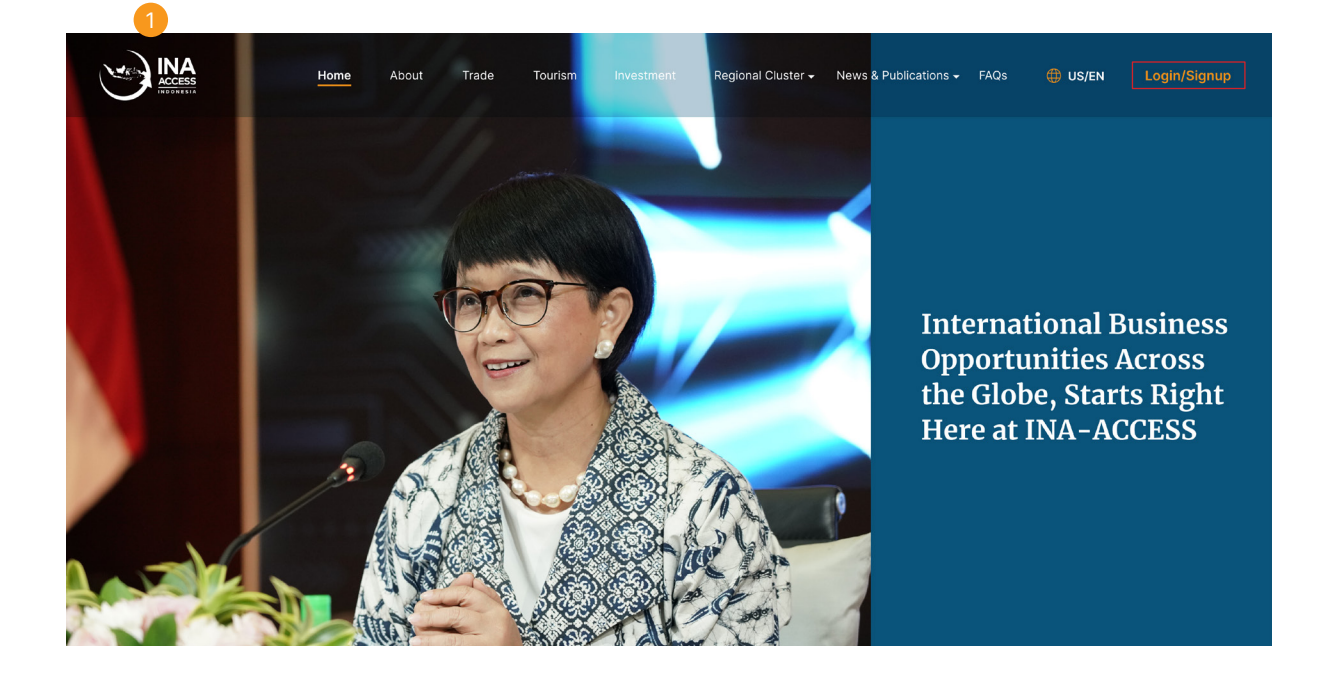

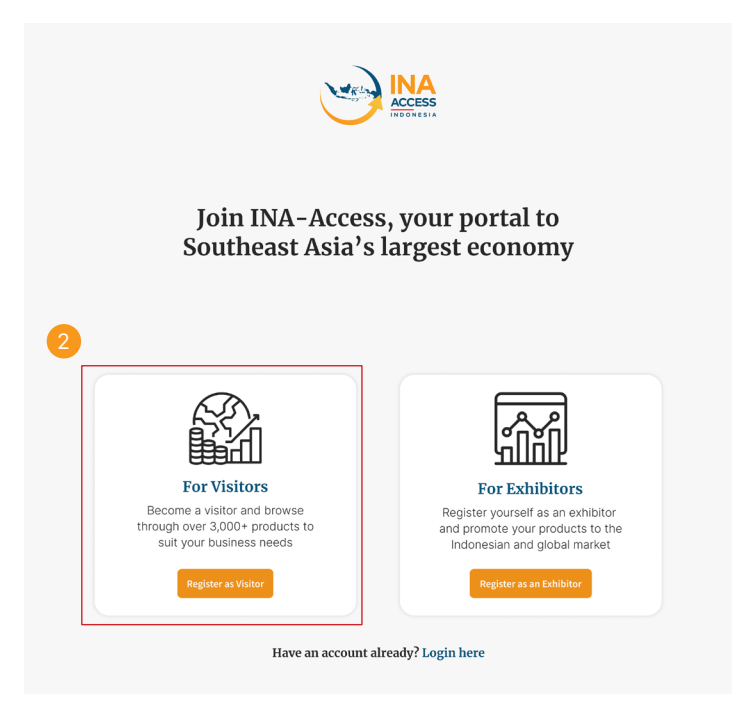

2. Click the button Register as an Visitor.

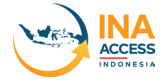

#### 3. Fill your company information in the following page.

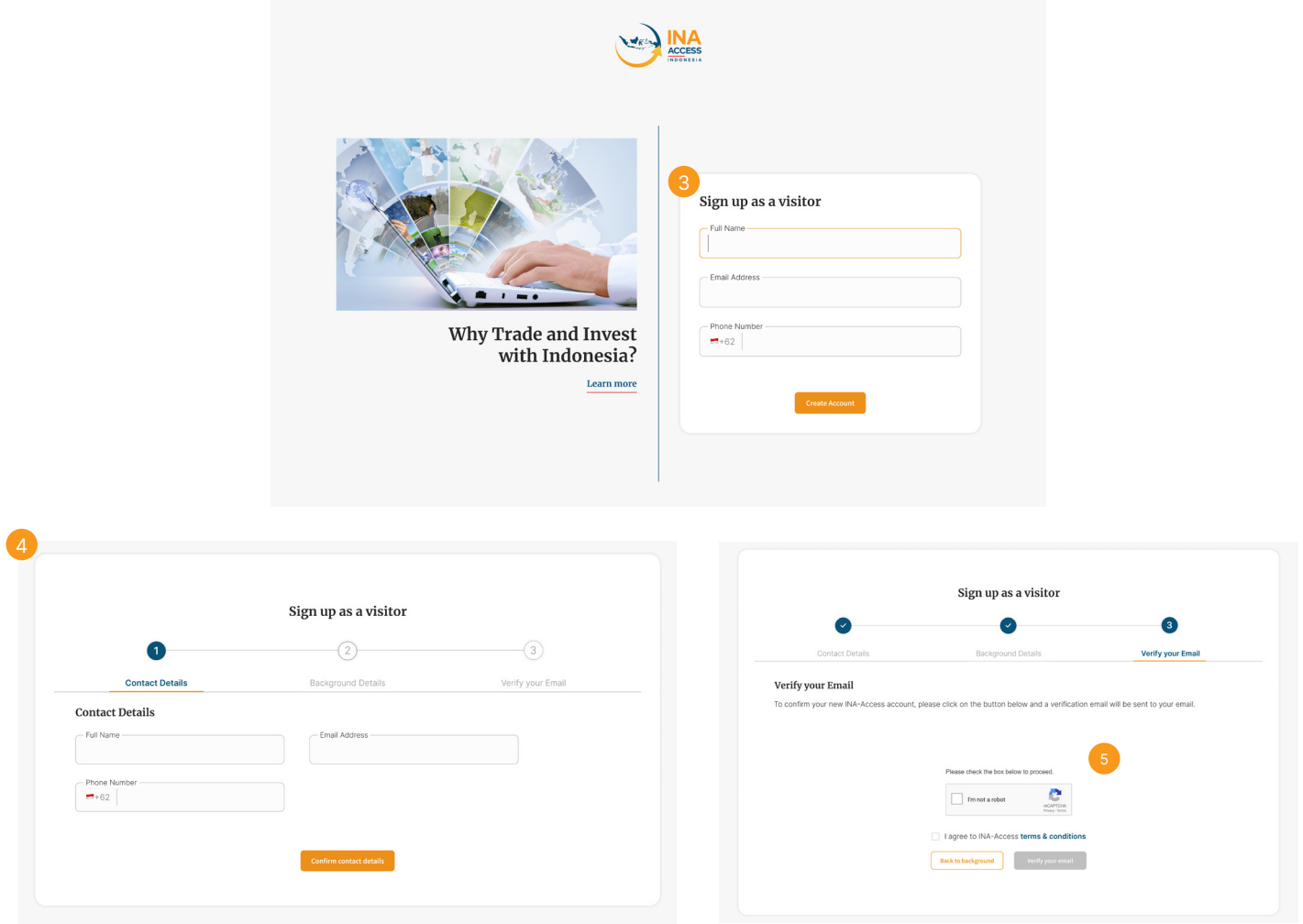

4. Once you filled in your contact details, you need to complete brief background information about yourself.

5. Verify yourself and a verification link will be sent to your inbox. Once verified, you will be able to login to ina-access.

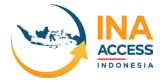

# VISITOR LOG IN MAIN WEBSITE

1. After verifying your visitor account, go back to main ina-access.com. Click the login button at the top right.

2. Choose Log in as an Visitor.

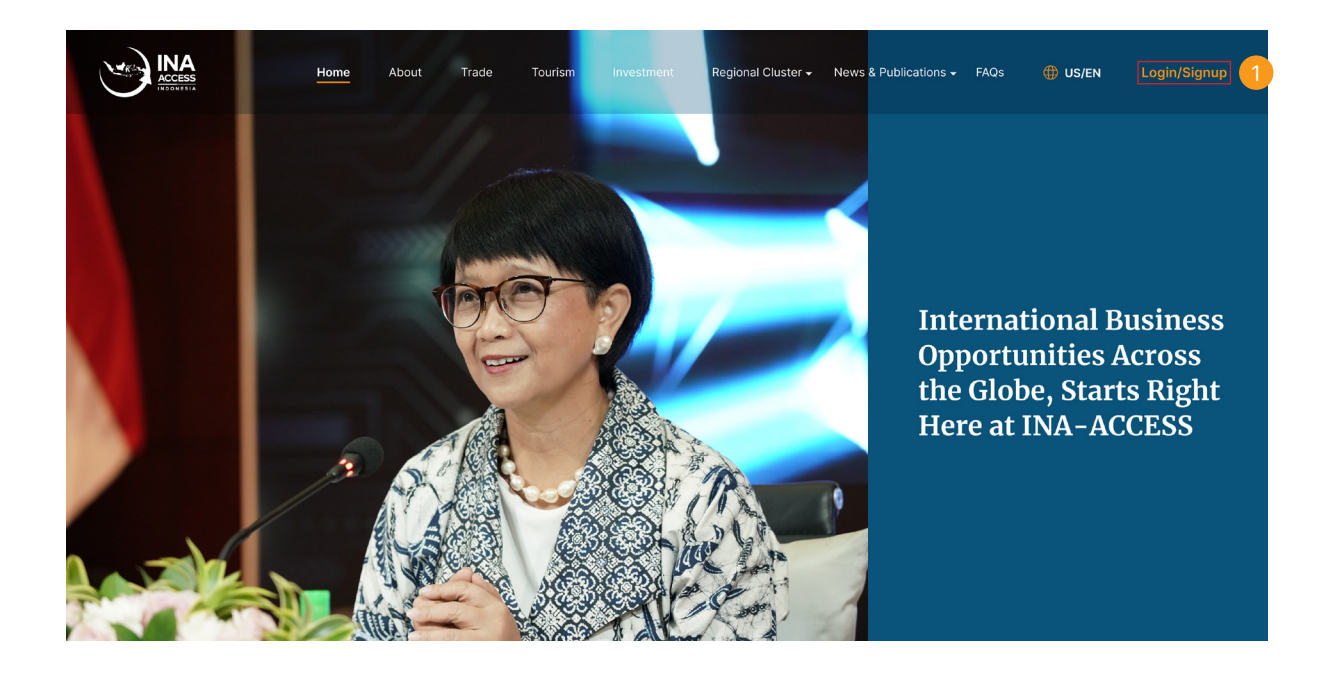

- 3. Fill the blank column with your Email Address and Password that has been registered.
- 4. Then click the Login Button.

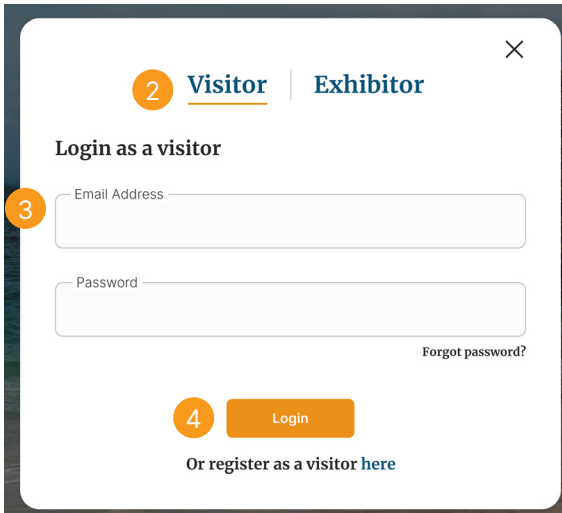

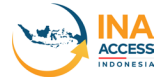

# FORGOT PASSWORD MAIN WEBSITE

1. To reset your password, click on the forgot password on the login page.

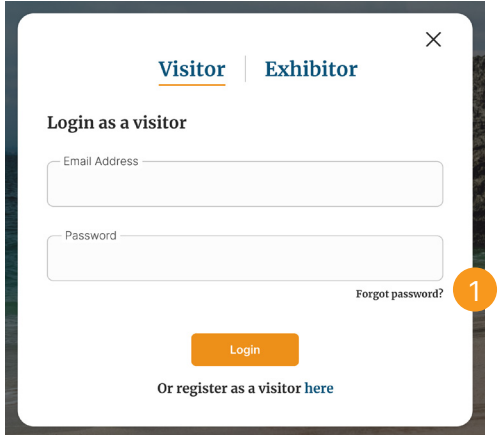

2. Select your user type, and fill in your details to have a reset password sent to your email.

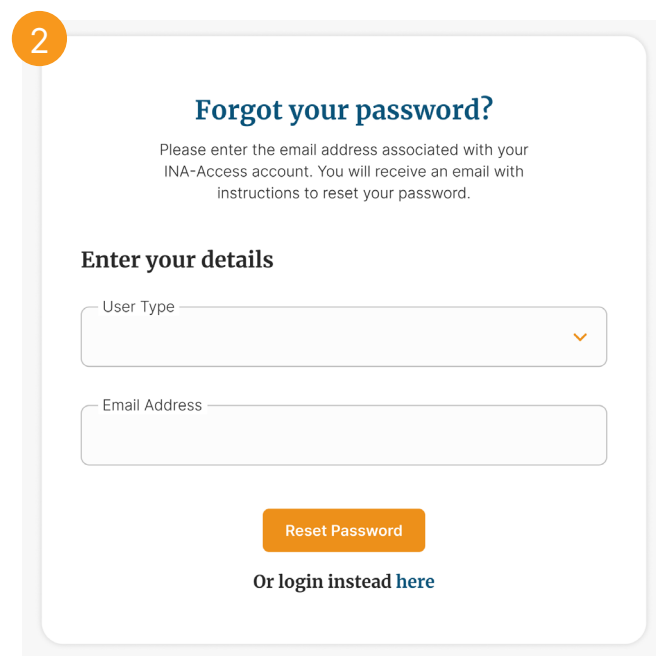

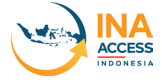

### SEARCHING FOR A PRODUCT

- 1. You can search products and ask questions to the exhibitor.
- 2. Navigate to the Trade section, and you can see products being displayed.

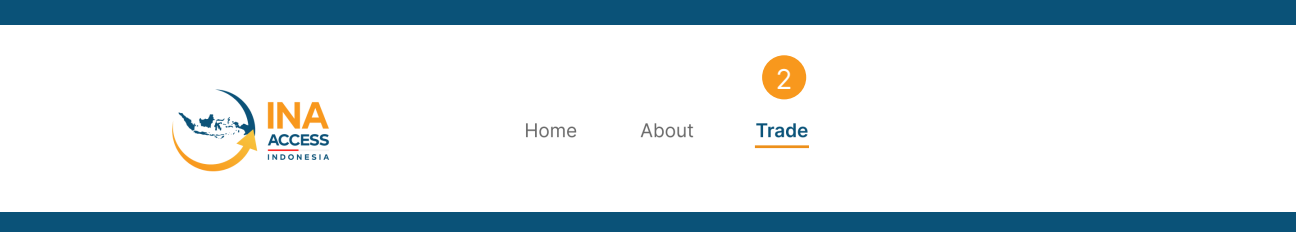

3. Scroll down until you see a search bar. You can keyed in keywords to look for a product.

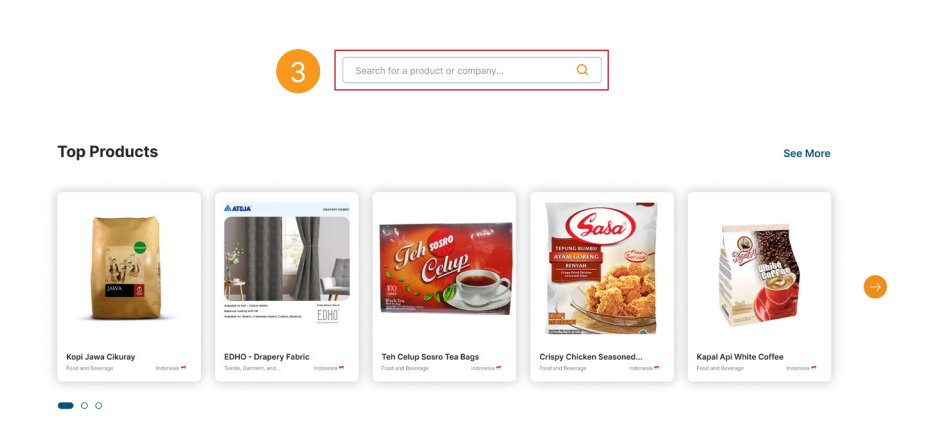

4. Once the search page shows some results, you can also browse for other companies by switching to the Company search.

5. Click on a product card to learn more about each company respectively.

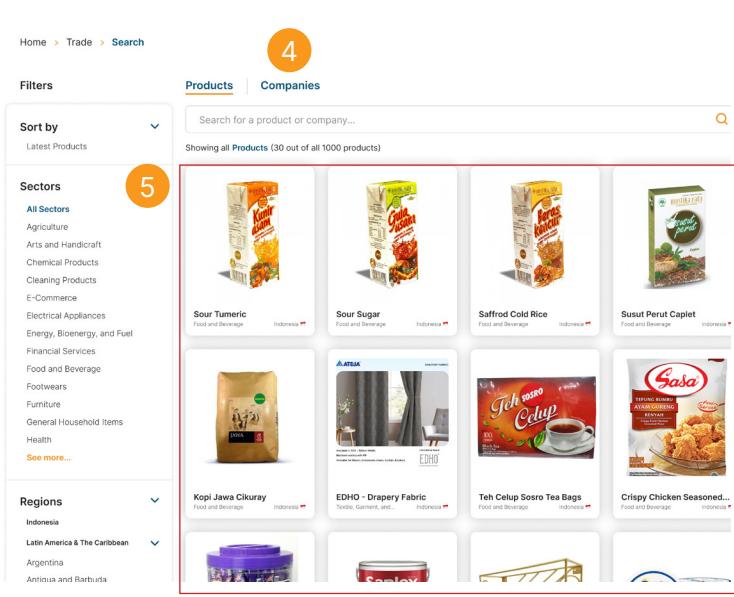

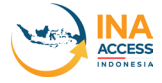

## NARROWING YOUR SEARCH

1. There are a wide range of products to browse from. To help you narrow your search, you can use the filter on the bottom left-hand side.

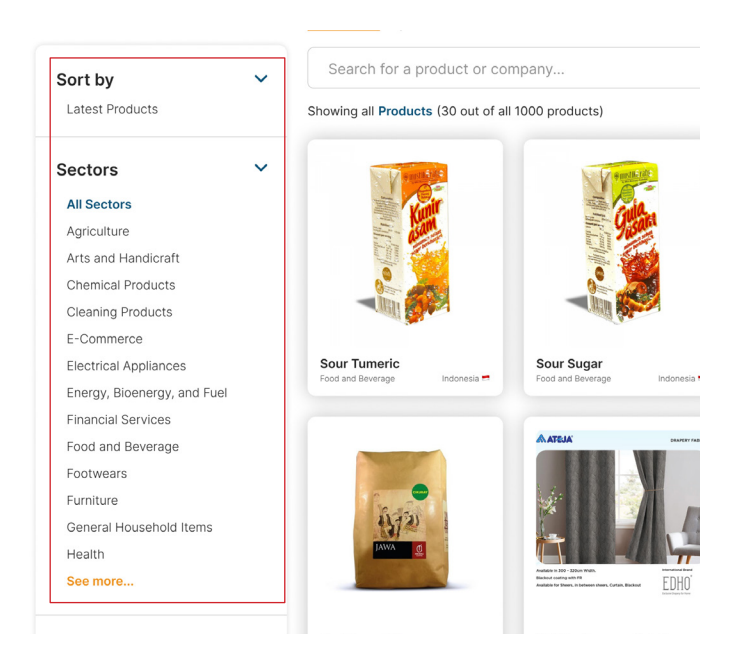

- 2. There are a few filters you can utilise:
- 2.1 Search from the most recent products added.
- 2.2 Find a product from a specific sector.
- 2.3 Find a product from a specific country.
- 3. You can use these filters to narrow down your product/company search.

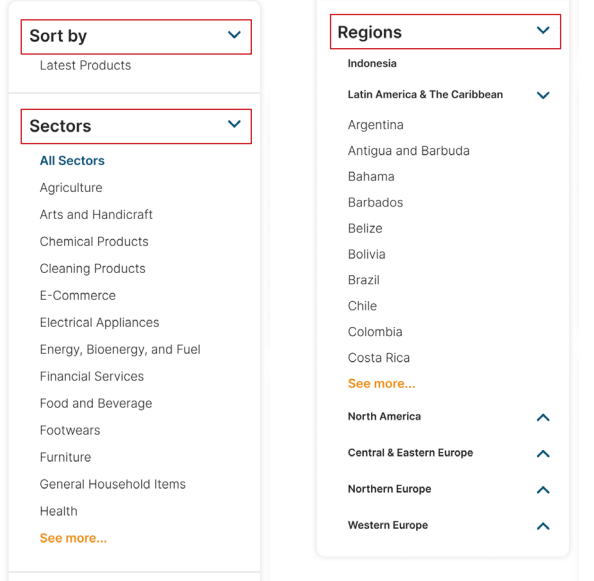

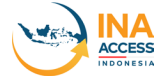

### SCHEDULE AN APPOINTMENT

1. Once you found your product, navigate to the appointment tab on the company page.

2. Complete the appointment form application to schedule a one-on-one meeting with the exhibitor.

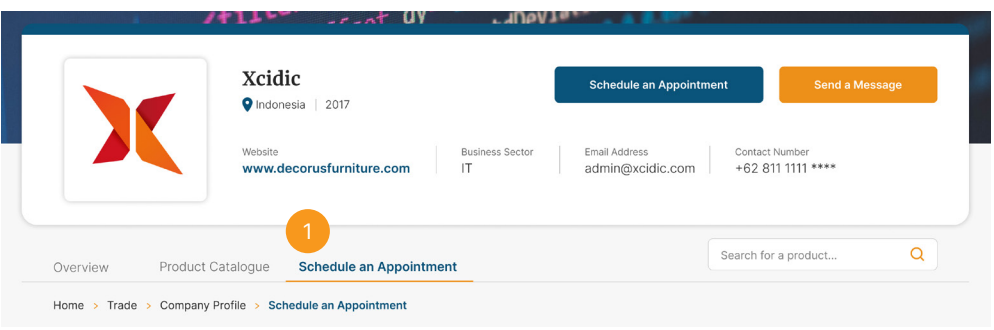

3. Fill in the following appointment form, starting from which event you're attending, person-in-charge details, meeting details, and your message to the exhibitor.

4. Once the form is filled, you can submit your request by clicking on the submit button.

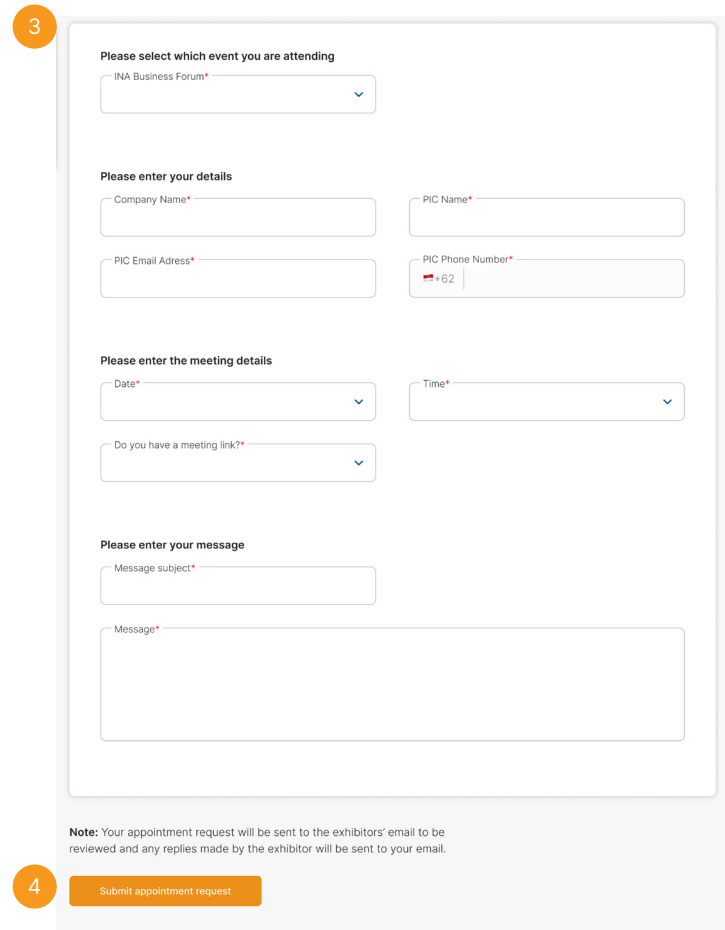

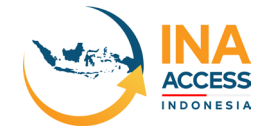

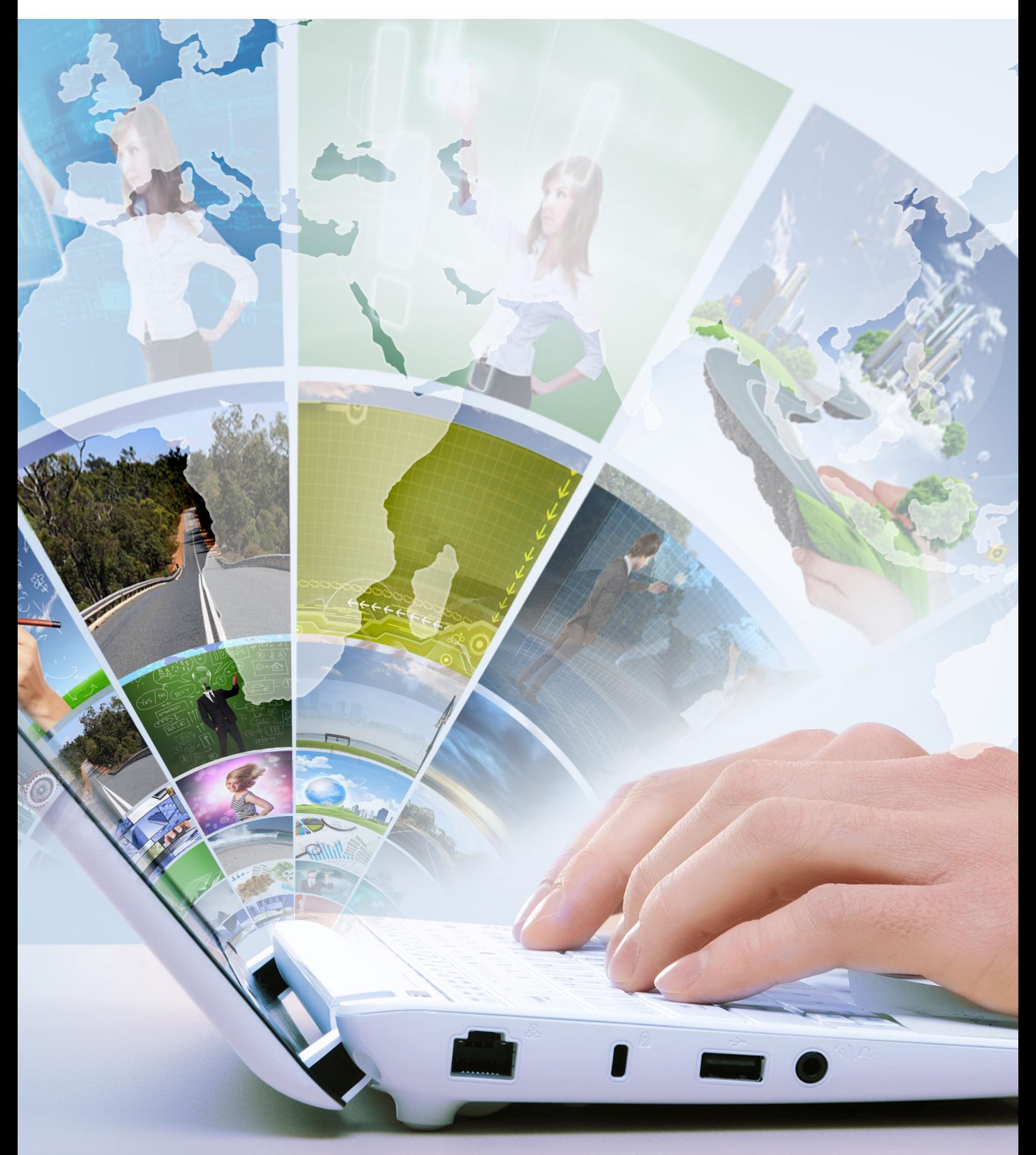

# THANK YOU AND GOOD LUCK!